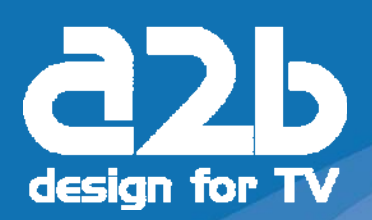

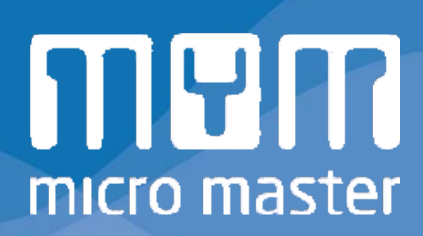

## Addendum FW 1.06 MyM-T

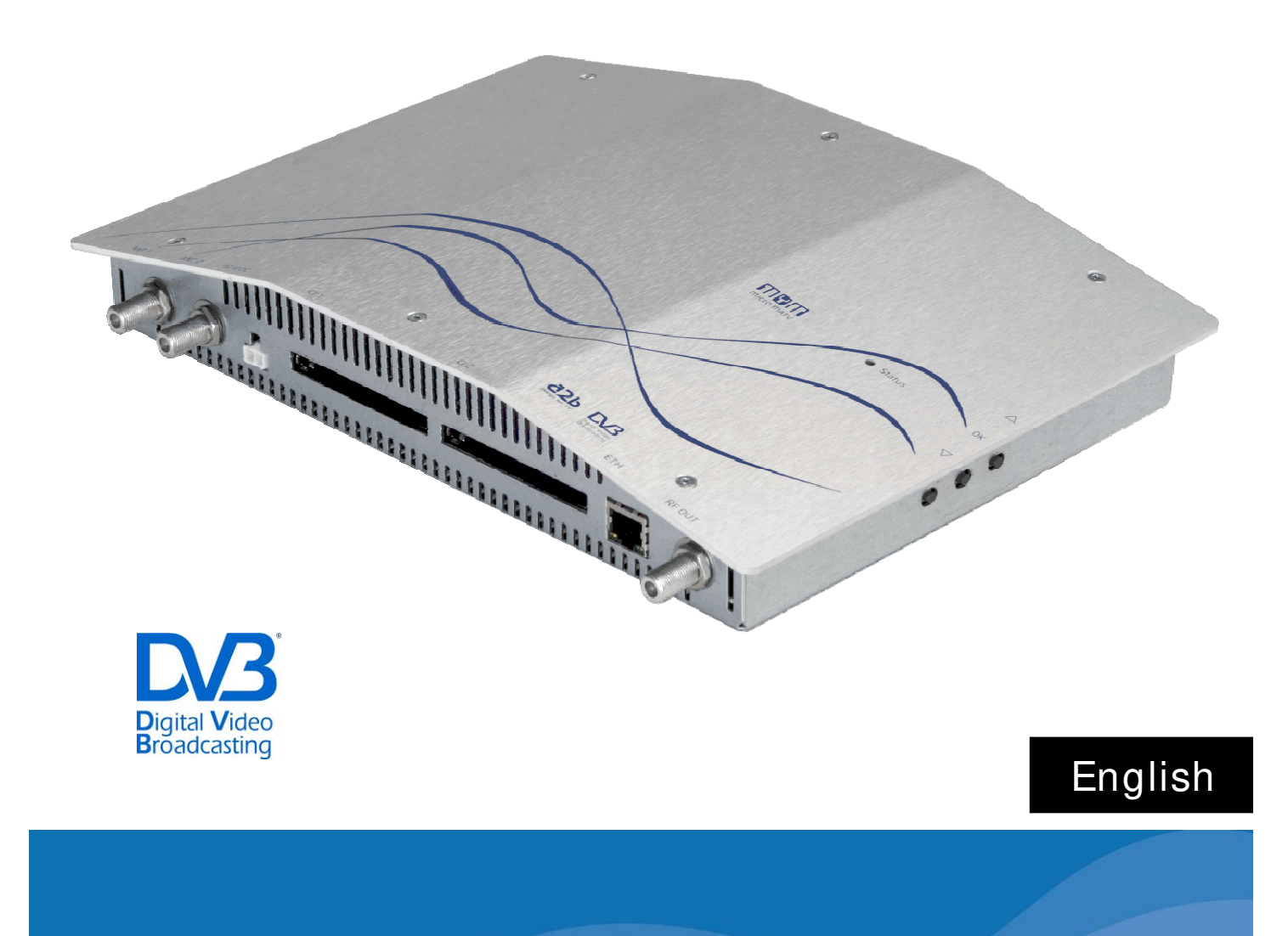

## **Changed functionality in MyM from FW version 1.05 and FW 1 .0 6**

**1.** In the first time installation, MyM will **not** start an automatic channel search.

To m ake a channel search do:

> Press the OK button

The Settings menu appear on screen

- $\triangleright$  Step the arrow down to line *Channel search*
- > Press the OK button

Output audio type Output audio<br>Loopthrough<br>Cl1

This starts the channel search

**2 .** When VHF is chosen as output there is possible to get two different channel raster. 7 Mhz or 8 Mhz channel raster can be chosen.

## Exam ples for 7 and 8 MHz settings

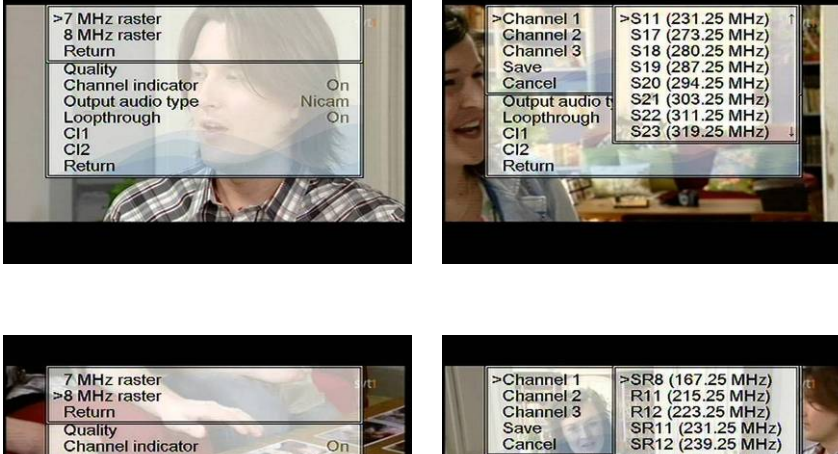

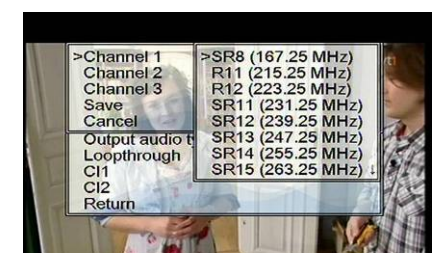

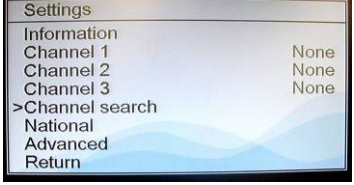

**3.** In a MyM-T with FW 1.06 there is a possibility to set the Audio level (volume) individually for output Channel 1, Channel 2 and Channel 3.

This is can be changed in the Advanced settings menu under the sub menu Audio settings. In this menu you chose [1] for Channel 1, [ 2] for Channel 2 and [ 3] for Channel 3. After press the OK button for any of the output channels you can adjust between 9 and -3.

**NOTE! - 3 is the highest value and 9 is no sound. Position 9 can be useful for trouble shooting if there is a disturbance in sound.**

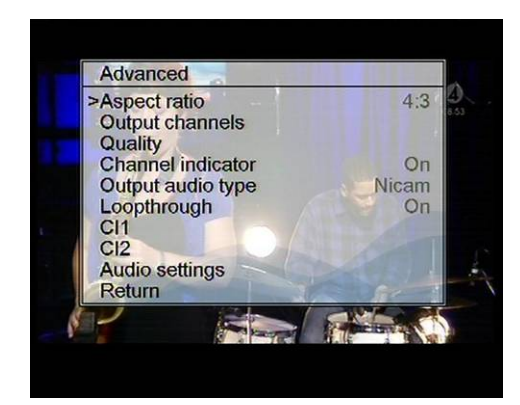

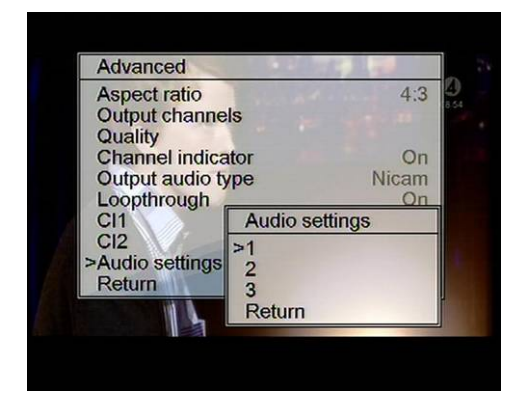

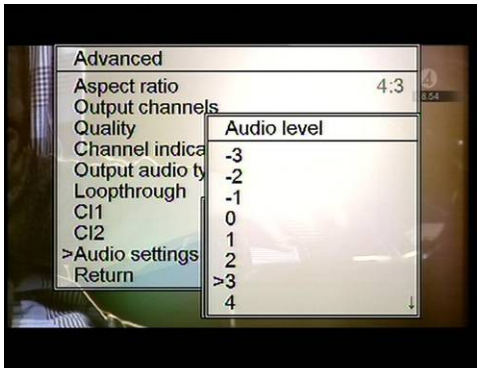

English

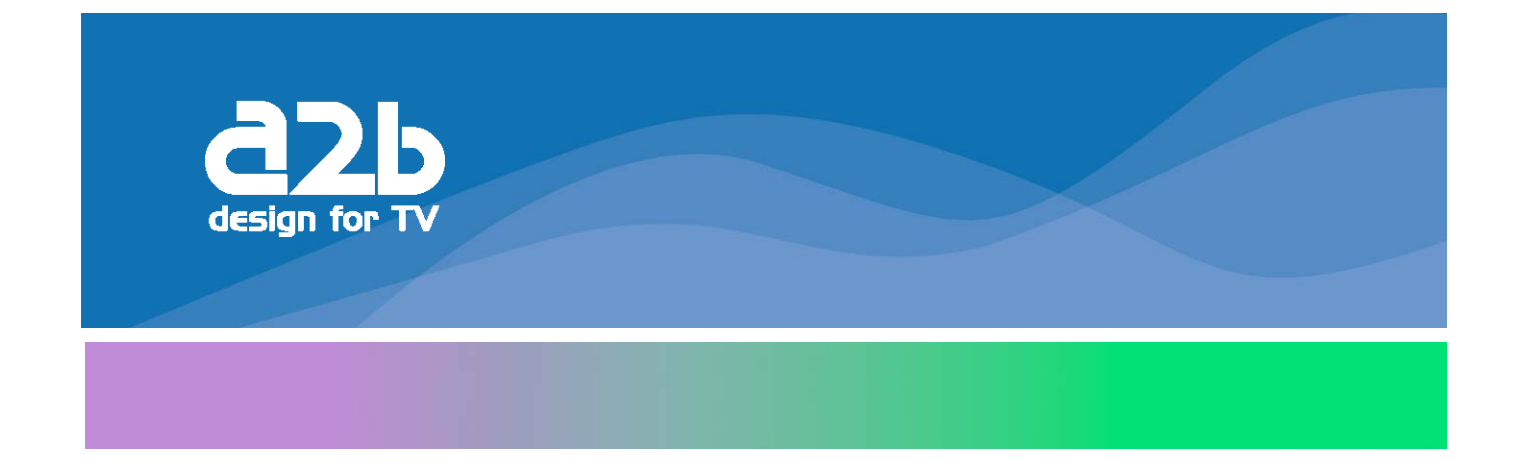

## **A2 B Electronics AB**

P.O. Box 14, SE-591 21 MOTALA Sweden

> Phone + 46 141 229100 Fax + 46 141 229101 E-m ail m arket@a2b.se

Visiting address Södra Allén 23-25, Motala

FW 1.06 rev A

4

www.a2b.se To view our full line of Professional Products, visit our Web site www.a2b.se